Some of you will notice that the small computer in the center of your Sensorgnome (SG) receiver has had a small button added to the top of it (as of 5/17: SGL 154, 143, Stuchbury, Black Log, Waggoner's Gap). This button activates a small wifi antenna in the computer and can make receiver inspections a little more convenient.

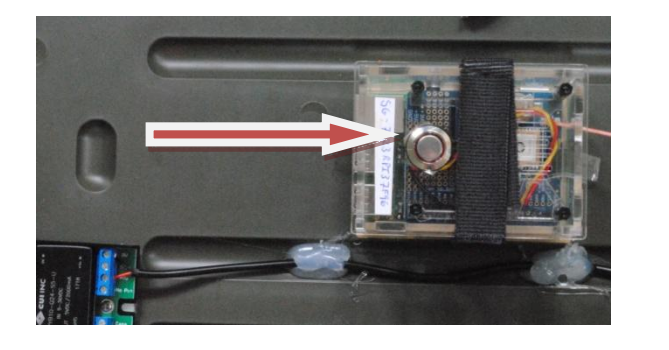

What it does:

- Allows wireless access to web interface using computer or smartphone
- Provides backup option for live SG access and screenshot in the field

Pressing the Wifi Button: Single push – 1/sec 'heartbeat' and pulse detections on button ring LED; on/off Double push – Wifi on/off; LED blinks slow on and off pattern

Here's the inspection protocol when using the Wifi Button (we plan to update all receivers in the future):

- 1) Once you've arrived at your site and inspected the tower structure, open the active SG case and observe the three LEDs on the computer as you would normally (red GPS, red power, and green). Upon arriving and leaving your receiver, no lights should be coming from the wifi button (wifi uses extra battery power).
- 2) With SG turned on, press button once (you will feel/hear a click when the button is pressed) to test SG activity and observe flashing 'heartbeat' of the red LED on the button. Press button once again to turn off 'heartbeat'.
- 3) Turn on wifi by pressing button twice in a row. It can be tricky to get the timing correct, but the LED pattern is noticeably different. Look for a slow on/off pattern to know that you turned on the wifi correctly.
- 4) Using computer or smartphone, search for the SG's wireless signal and connect.

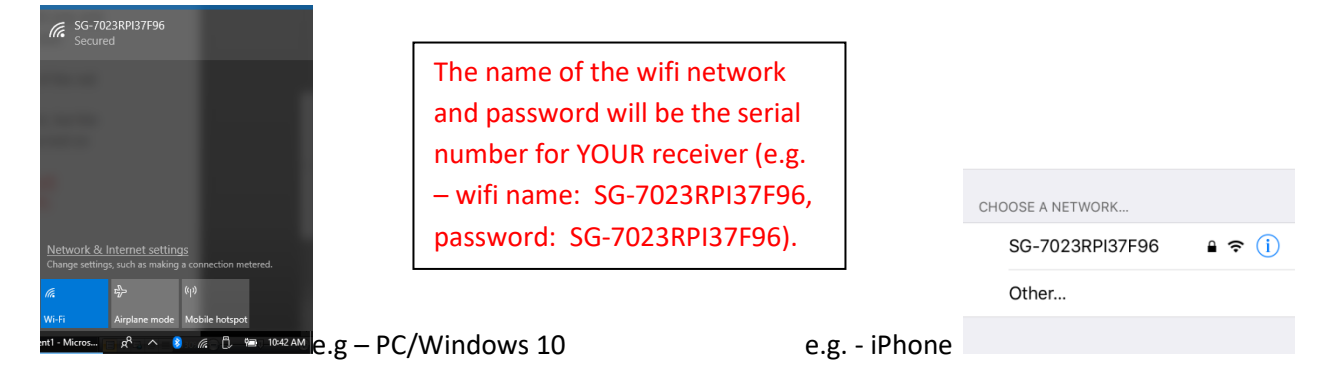

- 5) Once connected to the wifi network, open a web browser and direct to 192.168.7.2. This address is the same for all SG's and can be saved for use at multiple sites. This will take you to the "I am your Sensorgnome" web interface where you can check the activity of antennas, reboot number, GPS, clock, take a screenshot, etc.
- 6) Take a screenshot of the web interface and turn off the wifi by pressing the button twice; the LED will stop flashing. Turn off SG as and download data from microSD to a computer as you would normally.
- 7) Repeat process once you power the SG back up after data download to check that SG rebooted correctly and take final screenshot. Make sure that button LED is OFF before closing the SG and leaving the site.

NOTICE: At this point we suggest that you still bring a computer and Ethernet cable on inspections in order to have a second option to access a live SG if the other doesn't work.